## *Standard- Installation*

- 1. Installation der PICO Card oder des PICO Plug vollständig durchführen
- 2. PICO Modem an die Stromversorgung und an die Telefonleitung anschließen, dann einschalten.
- 3. Bluetooth Monitor öffnen
- 4. *Jetzt suchen* anklicken
- 5. PICO Modem wird erkannt und mit der Bluetooth Adresse dargestellt.
- 6. *Dienste erfragen* anklicken
- 7. Das Modem bietet die Dienste *Fax* und *Dialup Networking* an
- 8. *Dialup Networking* auswählen, dann *Installieren* anklicken
- 9. Es erscheint das Fenster *Fremder Service*. Wählen Sie hier ein Port, an dem Sie das Modem betreiben wollen. Merken Sie sich Ihre Auswahl und klickensie *OK* an.
- 10. Es erscheint eine Abfrage zum Test der Verbindung, *Testen* anklicken

Anm: Bei der ersten Inbetriebnahme des PICO Modem mit diesem Gerätwird die Abfrage der PIN durchgeführt (Koppeln). Geben Sie hier die PIN laut Modem Manual an, im allgemeinen ist sie ab Werk 12345. Klicken Sie *OK*.

Hinweis: Das Koppeln / "Pairen" ist nur innerhalb der ersten 3 Minuten nach dem Einschalten des PICO Modems möglich. Sollten Sie beim Testen der Verbindung eine Fehlermeldung erhalten, schalten Sie Ihr Modem aus und wieder ein, um das Modem in den koppelbaren Modus zu bringen.

- 11. Die Verbindung wird nun getestet und bei korrekter Installation erscheint die Meldung *Es wurde erfolgreich eine Verbindung aufgebaut* zum erfolgreichen Aufbau der Verbindung.
- 12. Bluetooth Monitor schließen
- 13. Unter *Start/Einstellungen/Systemsteuerung/Modems* auswählen
- 14. Es erscheint das Fenster *Neues Modem installieren*
- 15. *Modem wählen, keine automatische Erkennung* ankreuzen, *Weiter>* anklicken
- 16. Es erscheint die Modemauswahl.a) Im linken Ausschnitt *Standard Modemtypen* wählen b) im rechten Ausschnitt *Standard Modem 56000 bps K56Flex* auswählen c) *Weiter>* klicken
- 17. Es erscheint die Auswahl für die Schnittstelle, hier geben Sie das Port an, das Sie vorher im Bluetooth Monitor zugeordnet haben und klicken Sie *Weiter>*
- 18. Das Modem wird jetzt installiert. Mit *Fertig stellen* beenden Sie den Vorgang.
- 19. PICO Modem steht Ihnen jetzt zur Verfügung und wird über *Dial Up Networking* benutzt.

## *Installation mit eigenem Treiber*

Für eine bessere Performance kann das PICO Modem auch als eigener Modemtyp installiert werden.

- 1. Laden Sie von der Sphinx Web Site (www.sphinx-elektronik.de) im Download-Bereich die Datei **mdmpico.inf** herunter,
- 2. führen Sie die Schritte 14) bis 17) aus, geben aber unter *Neues Modem installieren* unter Datenträger den Pfad zu dieser Datei an und
- 3. stellen die Installation fertig gem. den Schritten 18) und 19).

Dadurch wird ein Modemtreiber installiert, der eine höhere Übertragungsleistung liefert.

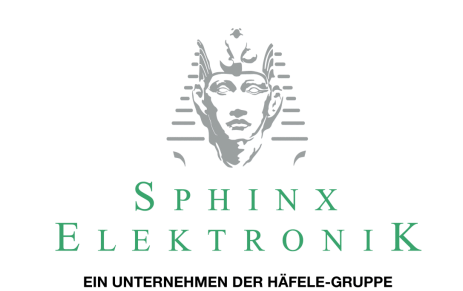